## **Cartas para un juego de pelota rebotina**

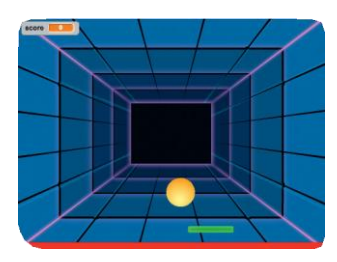

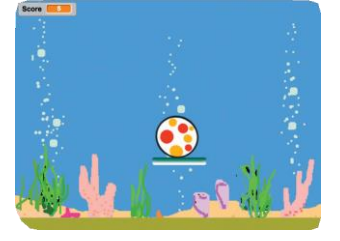

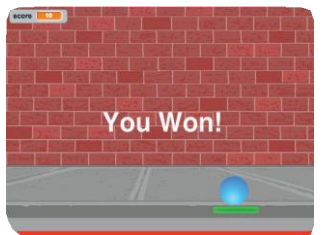

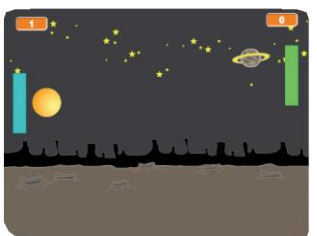

**SCRATC** 

**Crea un juego de pelota rebotina, con sonidos, puntos y otros efectos.** 

**scratch.mit.edu/pong**

**Pong Game**

### **Cartas para un juego de pelota rebotina**

**Usa estas cartas en este orden:**

- **Rebota Alrededor 1**
- **Mueve la Barra 2**
- **Rebota en la Barra 3**
- **Juego Terminado 4**
- **Gana Puntos 5**
- **Gana el juego 6**

**scratch.mit.edu/pong**

**Pong Game**

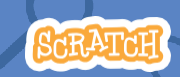

# **Rebota Alrededor**

#### **Haz que la pelota se mueva alrededor del Fondo.**

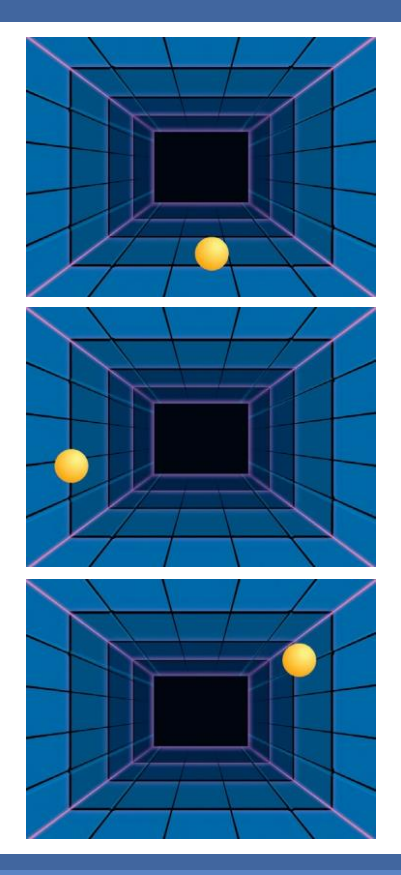

**Juego de Pelota Rebotina**

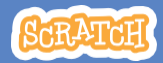

**Create Pong! 1**

### **Rebota Alrededor**

**scratch.mit.edu/pong**

#### **PREPÁRATE**

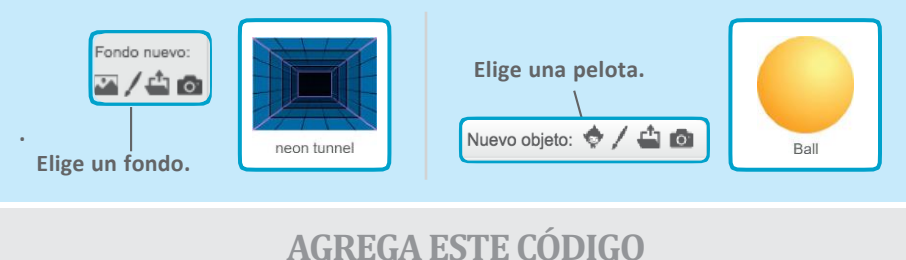

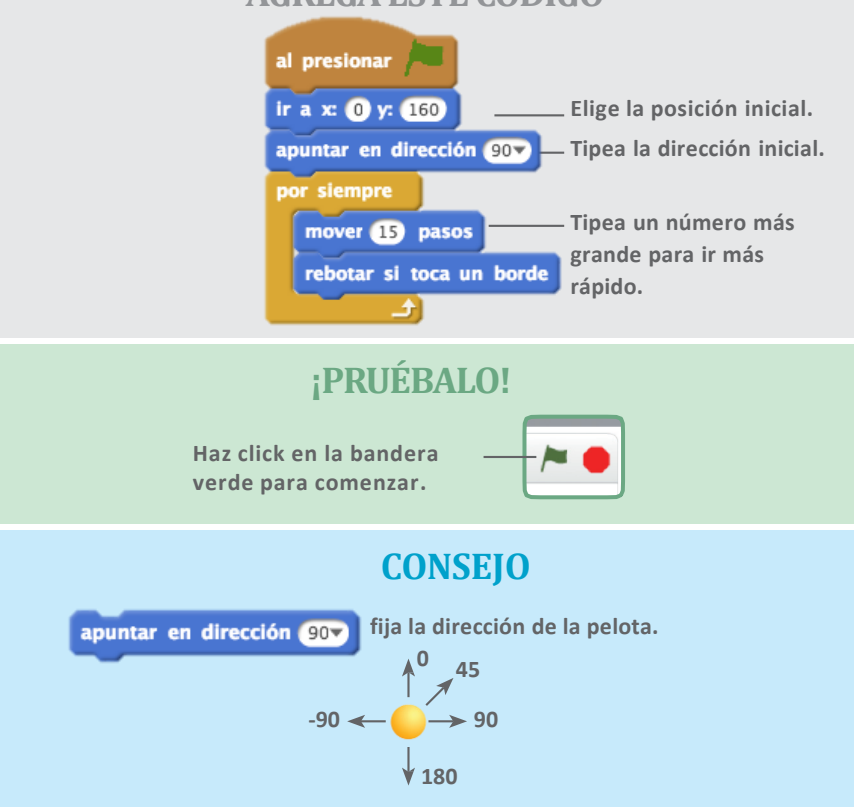

## **Mueve la Barra**

#### **Controla la barra moviendo el cursor del ratón.**

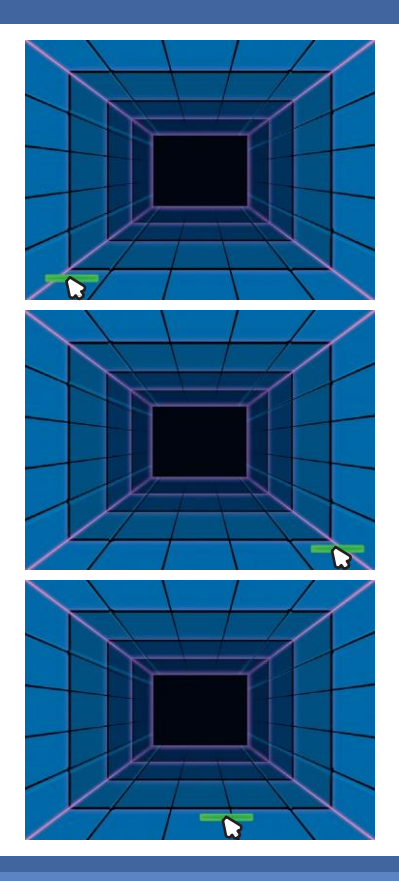

**Juego de Pelota 2 Rebotina**

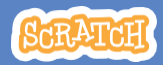

### **Mueve la Barra**

#### **PREPÁRATE**

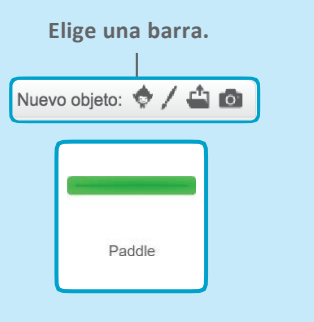

**Arrastra la barra hacia la parte inferior del Fondo.**

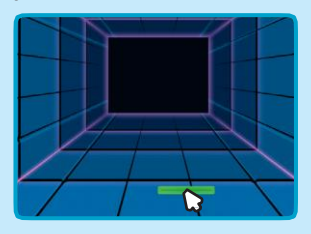

#### **AGREGA ESTE CÓDIGO**

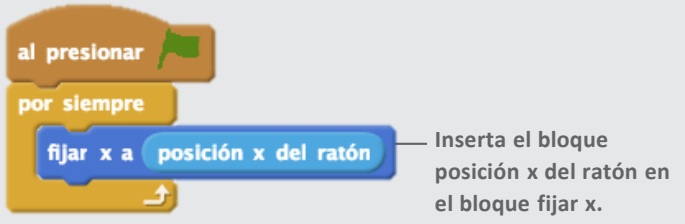

#### **¡PRUÉBALO!**

**Haz click en la bandera verde para comenzar.**

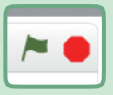

**Mueve el cursor del ratón para mover la barra.**

 $\Omega$ 

#### **CONSEJO**

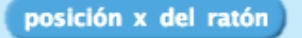

**se mueve cuando mueves el cursor del ratón por el escenario.**

## **Rebota en la Barra**

#### **Haz que la pelota rebote en la barra.**

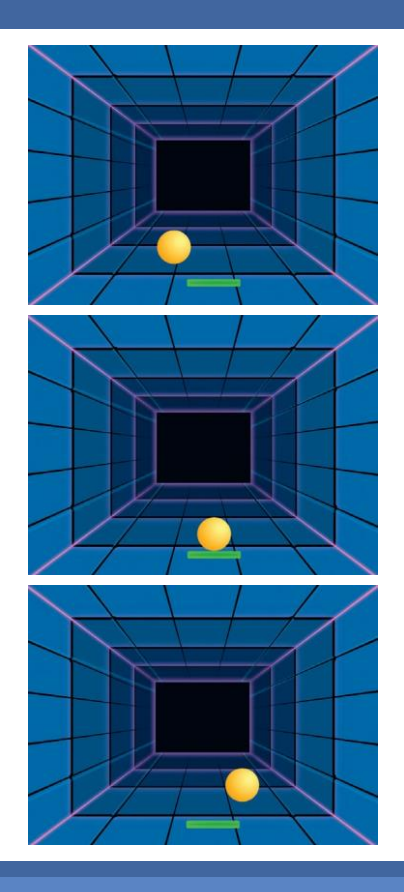

**Juego de Pelota Rebotina**

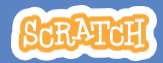

**3**

### **Rebota en la Barra**

#### **scratch.mit.edu/pong**

#### **PREPÁRATE**

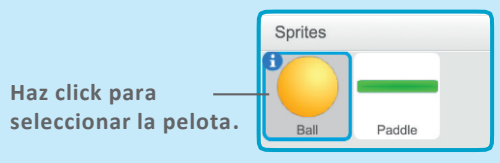

#### **AGREGA ESTE CÓDIGO**

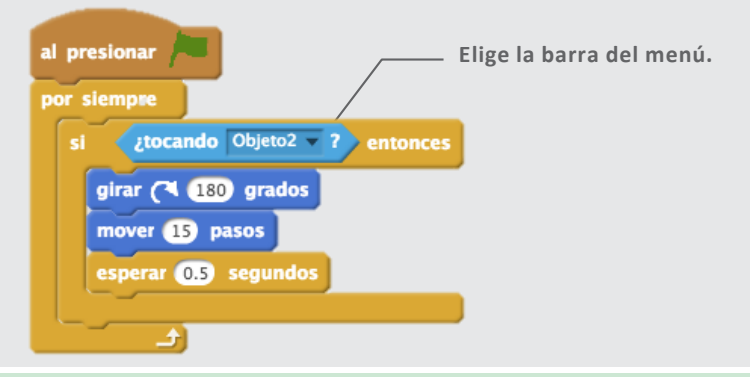

#### **¡PRUÉBALO!**

**Haz click en la bandera verde para comenzar.**

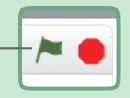

#### **CONSEJO**

**Inserta un bloque de elección aleatoria para hacer que la pelota rebote en diferentes direcciones.**

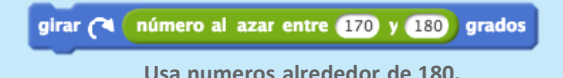

# **Juego Terminado**

#### **Termina el juego si la pelota pasa la raya roja.**

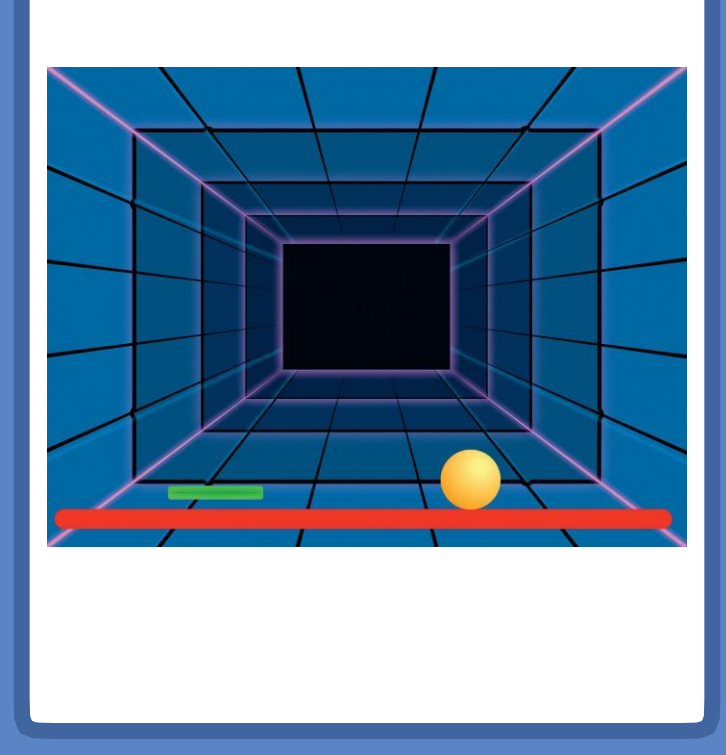

**Juego de Pelota 4 Rebotina**

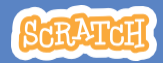

### **Juego Terminado**

**scratch.mit.edu/pong**

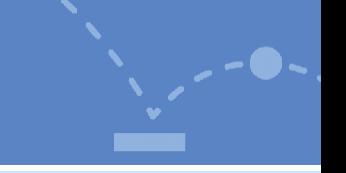

#### **PREPÁRATE**

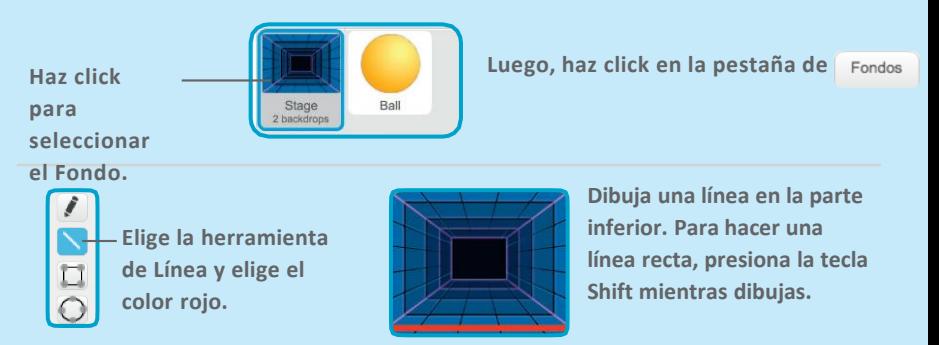

#### **AGREGA ESTE CÓDIGO**

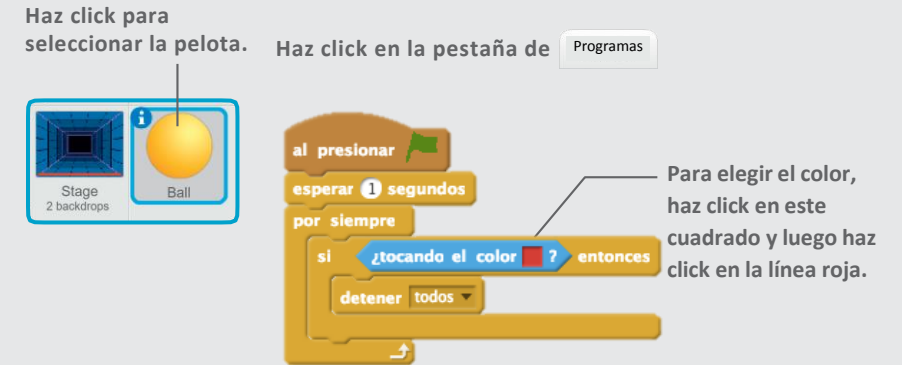

#### **¡PRUÉBALO!**

**Haz click en la bandera verde para comenzar.**

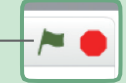

# **Gana Puntos**

#### **Gana puntos cada vez que aciertas con la pelota en la barra.**

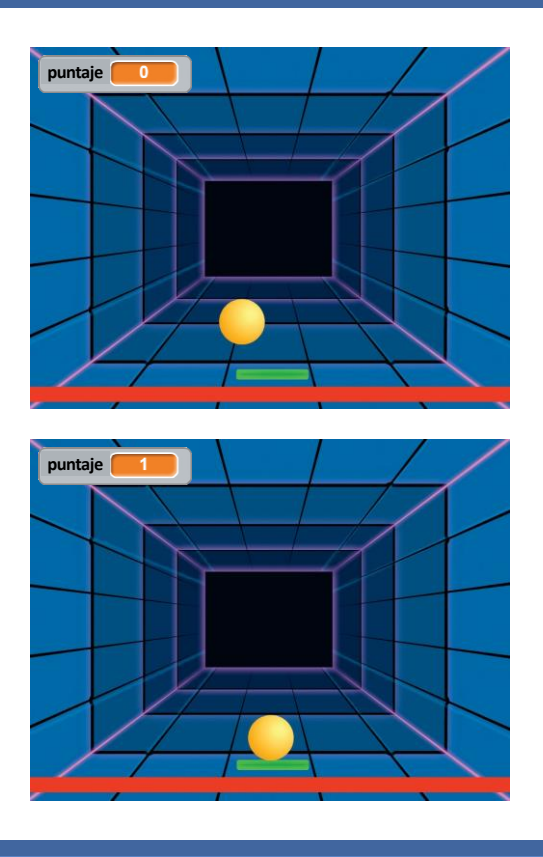

**Juego de Pelota 5 Rebotina**

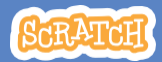

### **Gana Puntos**

**scratch.mit.edu/pong**

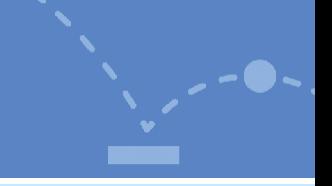

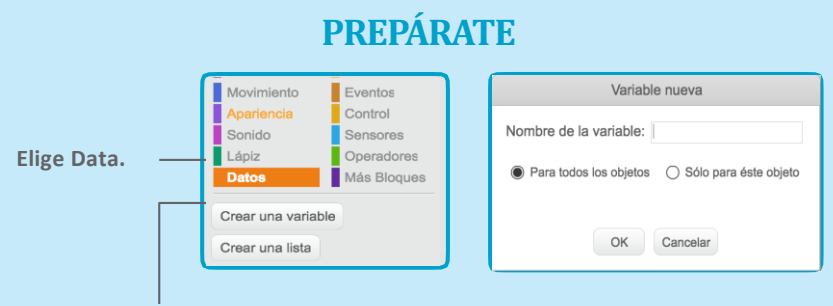

**Haz click en Hacer Variable. Nombra a la variable** 

**Puntaje y haz click en OK.**

#### **AGREGA ESTE CÓDIGO**

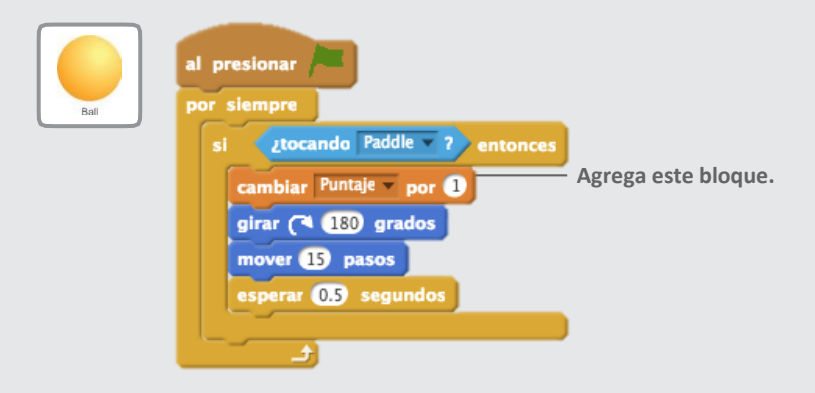

#### **CONSEJO**

**Utiliza un bloque de fijar puntaje en 0 para resetear el puntaje al clickear la bandera verde.**

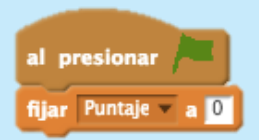

## **Gana el Juego**

**Cuando ganas suficientes puntos, ¡Muestra un mensaje!**

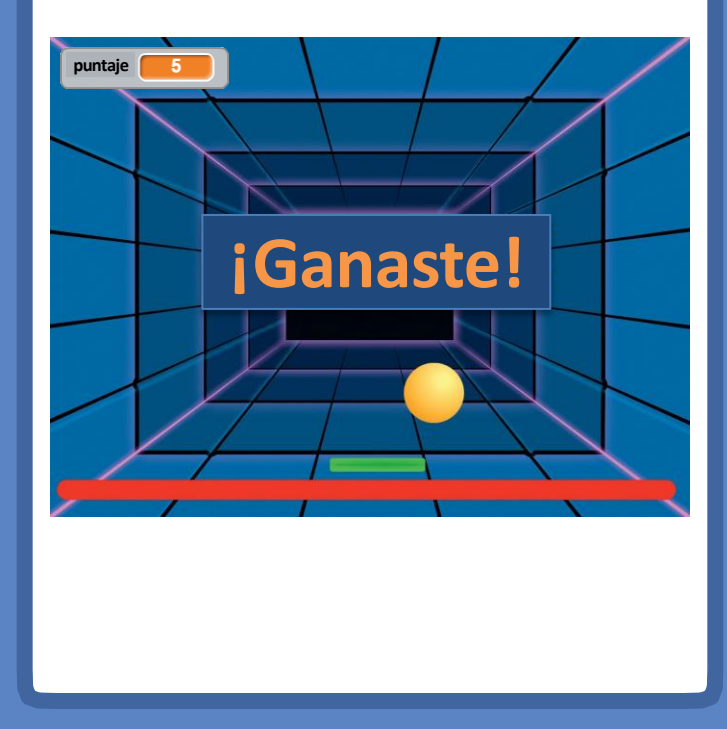

**Juego de Pelota 6 Rebotina**

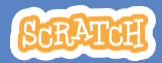

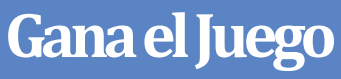

**scratch.mit.edu/pong**

#### **PREPÁRATE**

**Haz click en el pincel para dibujar un nuevo objeto.**

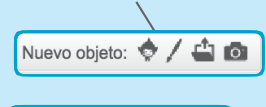

Modo mapa de bits Convertir a vector

**Haz click en convertir en vector.**

**Usa la herramienta de Texto para escribir un mensaje como**

**"¡Ganaste!"**

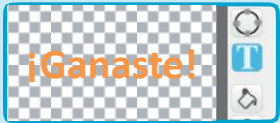

**Puedes cambiar el tamaño, la fuente, el color y el estilo.**

#### **AGREGA ESTE CÓDIGO**

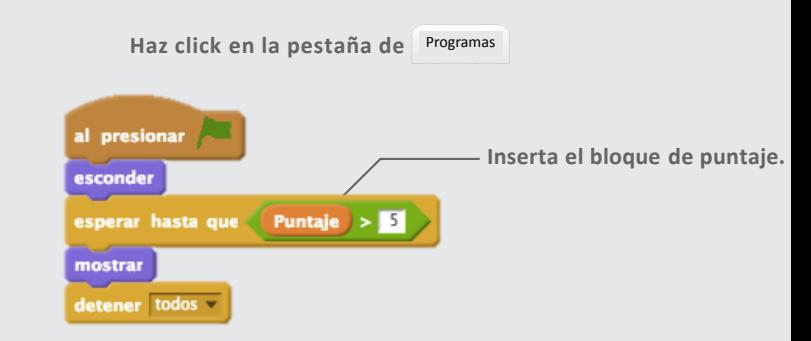

#### **¡PRUÉBALO!**

**Haz click en la bandera verde para comenzar.**

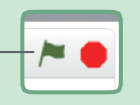

**¡Juega hasta ganar suficientes puntos para ganar!**